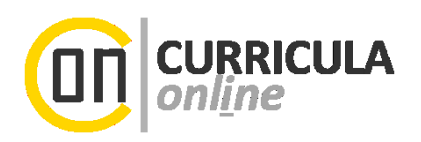

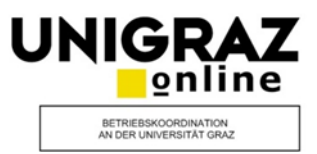

# **Bachelorarbeit einreichen für Studierende in UNIGRAZonline**

# **Information für Studierende der Universität Graz**

*Dieses Dokument richtet sich an Studierende der Universität Graz, die Bachelorarbeiten zur Beurteilung einreichen möchten.*

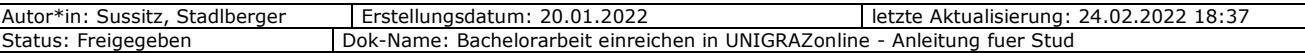

# **Inhaltsverzeichnis**

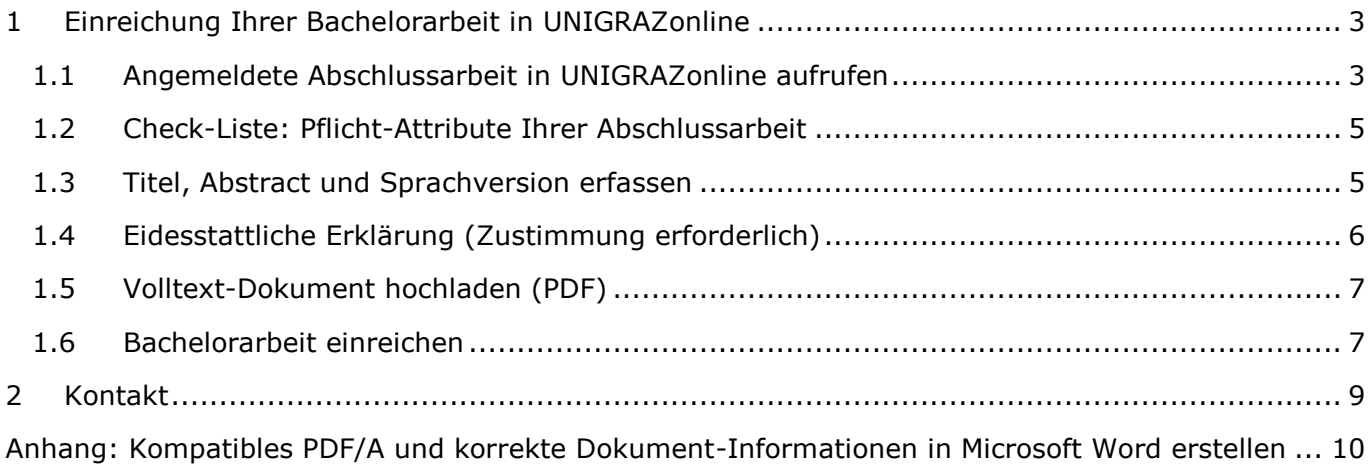

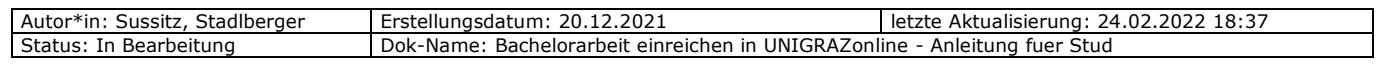

# <span id="page-2-0"></span>**1 Einreichung Ihrer Bachelorarbeit in UNIGRAZonline**

*Voraussetzungen für die beschriebene Schritte: Das Thema / der Titel der Bachelorarbeit ist mit der/dem LV-Leiter\*in vereinbart worden. Die vereinbarte Abschlussarbeit/Betreuung ist von Ihrer/Ihrem Betreuer\*in bzw. dem zugehörigen Sekretariat als angemeldete Abschlussarbeit bereits in UNIGRAZonline eingetragen worden.* 

*Bitte erkundigen Sie sich frühzeitig über den an Ihrem Institut bzw. an Ihrer Fakultät vorgegeben Ablauf für die Aufnahme, Durchführung und Einreichung einer Bachelorarbeit.*

#### <span id="page-2-1"></span>**1.1 Angemeldete Abschlussarbeit in UNIGRAZonline aufrufen**

(1) Filtern Sie am Desktop von UNIGRAZonline ("Startseite") nach der Applikation "Meine Abschlussarbeiten" (1).

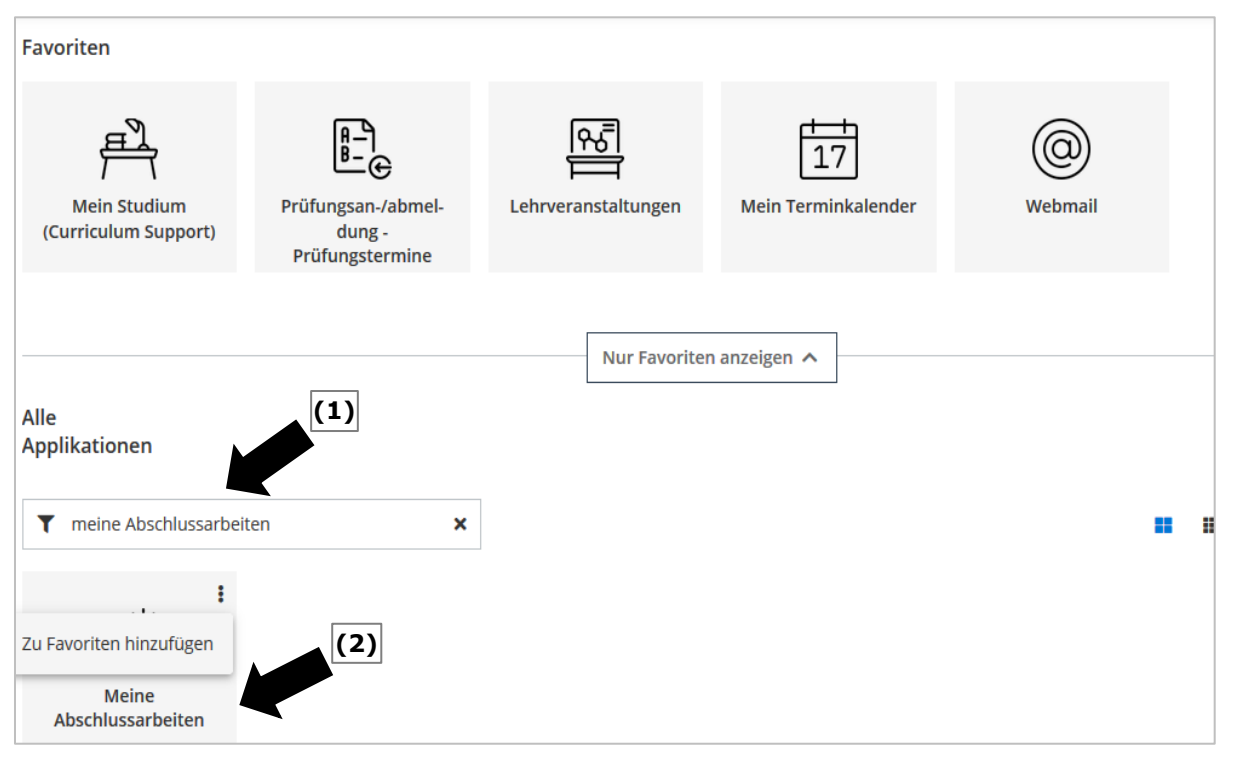

*(2)* Durch einen **Doppelklick auf die Applikation "Meine Abschlussarbeiten" (2)** gelangen Sie zu den bereits vorhandenen Grunddaten Ihrer angemeldeten Abschlussarbeit.

*Bitte beachten Sie die immer wiederkehrenden System-Informationen, welche Ihnen bei der schrittweisen Bedienung dieser Applikation behilflich sein werden.* 

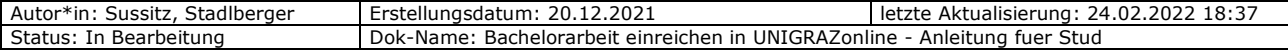

(3) Durch **Anklicken des Titels** Ihrer angemeldeten Abschlussarbeit gelangen Sie in die Detailansicht Ihrer Abschlussarbeit.

*Hinweis: Sollte Ihre Arbeit an dieser Stelle nicht auffindbar sein, wenden Sie sich bitte an Ihre/n Betreuer\*in, damit sie/er die Abschlussarbeit im System nachträglich anmeldet.*

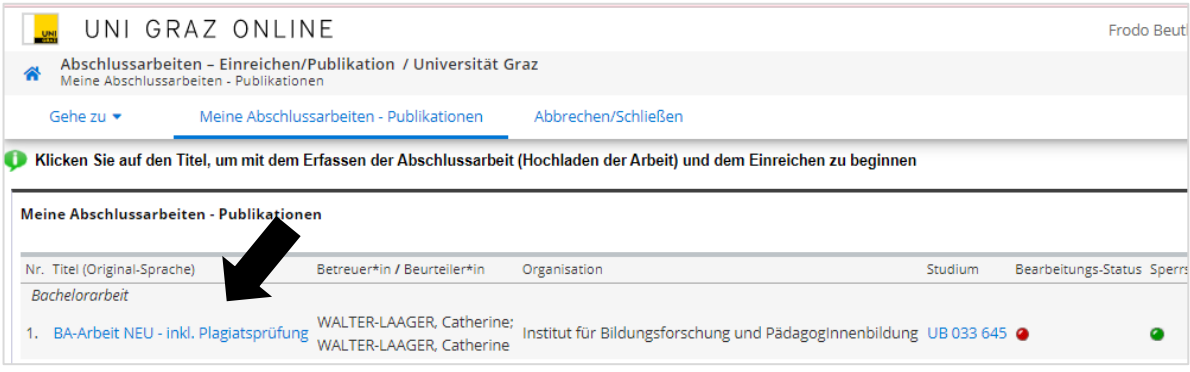

(4) In der "Bachelorarbeit-Detailsicht" können Sie nun unter dem Menüpunkt "Aktionen" mittels Dropdown-Auswahl auf "Bearbeiten" klicken und mit dem eigentlichen Einreichprozess beginnen.

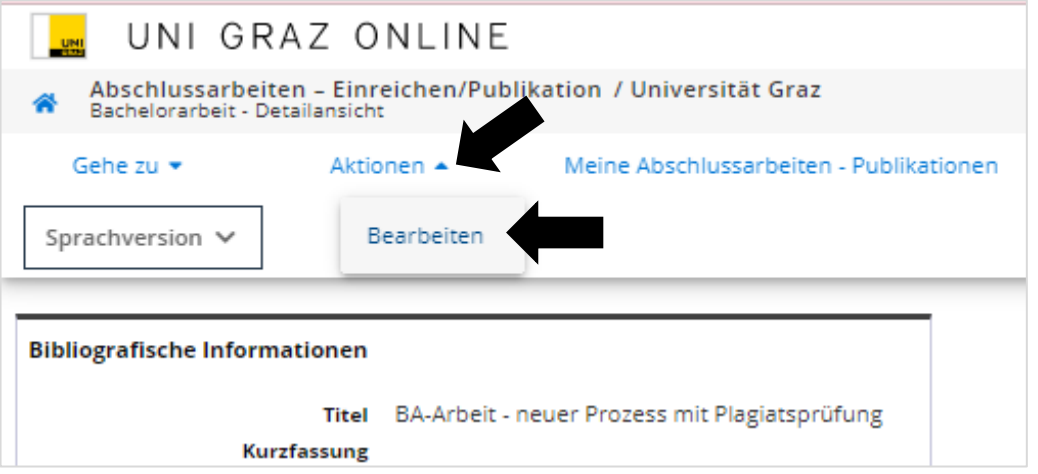

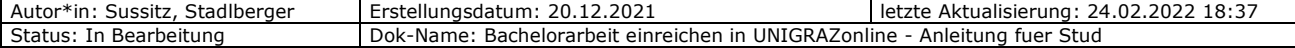

#### <span id="page-4-0"></span>**1.2 Check-Liste: Pflicht-Attribute Ihrer Abschlussarbeit**

(1) Die noch unbearbeiteten Pflicht-Attribute sind in der "Check-Liste zur Einreichung der Abschlussarbeit" (siehe Abb. unten) mit einem "roten x" gekennzeichnet und informieren Sie darüber, was von Ihnen selbst zu erfassen ist (1).

Die bereits zu Beginn mit einem grünen Häkchen markierten Pflichtfelder stammen aus der Anmeldung Ihrer Abschlussarbeit durch Ihre/n Betreuer\*in.

Durch den Klick auf den Link neben dem "roten x", gelangen Sie direkt zur Eingabemaske des jeweiligen Pflicht-Attributs. Es gilt, alle Pflicht-Attribute so zu erfassen, dass nach dem jeweiligen Speichervorgang ein grünes Häkchen erscheint.

Sobald alle Felder vollständig erfasst sind und somit mit einem "grünen Häkchen" markiert sind, wird der Button "Jetzt einreichen" (2) aktiviert.

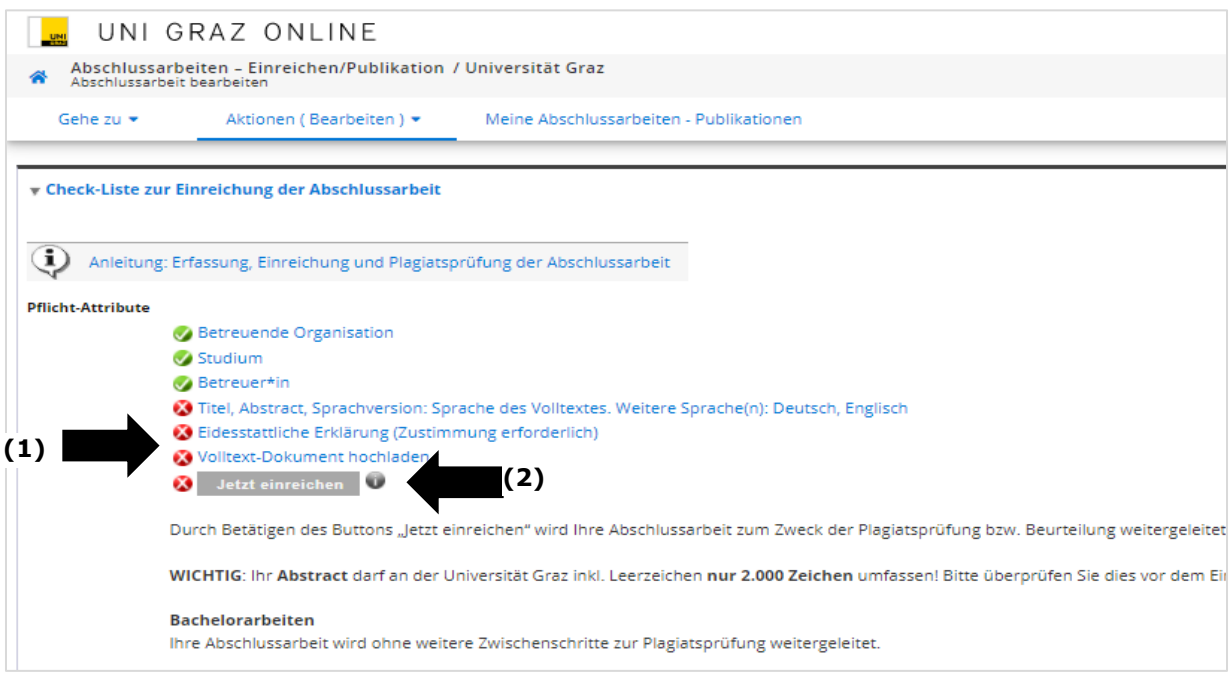

# <span id="page-4-1"></span>**1.3 Titel, Abstract und Sprachversion erfassen**

(1) Grundsätzlich müssen Sie diese Daten in den Sprachen Deutsch und Englisch verpflichtend erfassen. Haben Sie Ihre Bachelorarbeit in einer anderen Sprache geschrieben, benötigen Sie eine weitere Sprachversion zu den verpflichtenden Sprachversionen. Fügen Sie in diesem Fall eine zusätzliche Sprachversion mittels "Neu hinzufügen" hinzu (1).

Anschließend klicken Sie bei jeder angelegten Sprachversion auf das Bleistiftsymbol neben "Editieren" (2), befüllen die vorgegebenen Felder (Titel, Abstract, Schlagwörter) und beenden diesen Eintrag mit "Speichern und Schließen". Beachten Sie bei jedem Textfeld die Angabe der maximal möglichen Zeichen.

(2) Das Häkchen "Sprache des Volltextes" (3) ist unbedingt bei ausschließlich jener Sprachversion zu setzen, in der die Bachelorarbeit verfasst worden ist. Ansonsten kann dieser Punkt nicht abgeschlossen werden.

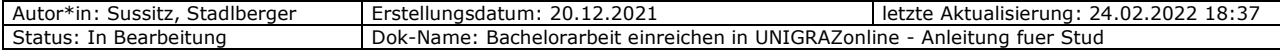

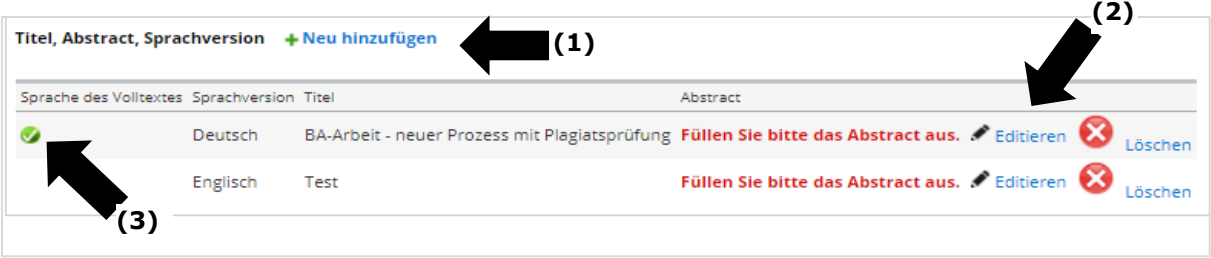

*Wichtiger Hinweis: Kontrollieren Sie den Titel Ihrer Bachelorarbeit genau. Dieser muss exakt mit dem Titel Ihrer hier eingereichten Bachelorarbeit (hochgeladenes PDF/A) übereinstimmen.*

(3) Regelungen für **Änderungen des Titels bzw. des Themas der Bachelorarbeit**: Erkundigen Sie sich bitte vor dem elektronischen Einreichen bei Ihrem Institut bzw. der/dem LV-Leiter\*in, welche formalen Kriterien im Falle einer Themenänderung zu erfüllen sind.

*Wichtig: Bitte erfassen Sie keine Absätze im Feld Titel. Dies führt zu Fehlern im Rahmen der Plagiatsprüfung.*

*Passen Sie bei Titeländerungen auch den englischen Titel an!*

(4) Geben Sie eine Kurzfassung (Abstract) Ihrer Bachelorarbeit ein. Das Abstract darf entgegen der UNIGRAZonline-Vorgabe maximal 2.000 Zeichen inkl. Leerzeichen enthalten. Mehr als 2.000 Zeichen verhindern das Hochladen der Bachelorarbeit zur Plagiatsprüfung.

#### <span id="page-5-0"></span>**1.4 Eidesstattliche Erklärung (Zustimmung erforderlich)**

Bitte lesen Sie den Text, dem Sie jedenfalls zustimmen müssen, im System aufmerksam durch (1). Indem Sie auf den "Zustimmen-Button" (ohne Bild) klicken, nehmen Sie den Inhalt dieses Punktes zur Kenntnis und stimmen zu. Als Ergebnis erscheint neben Ihrem Namen, das Datum Ihrer Zustimmung (2).

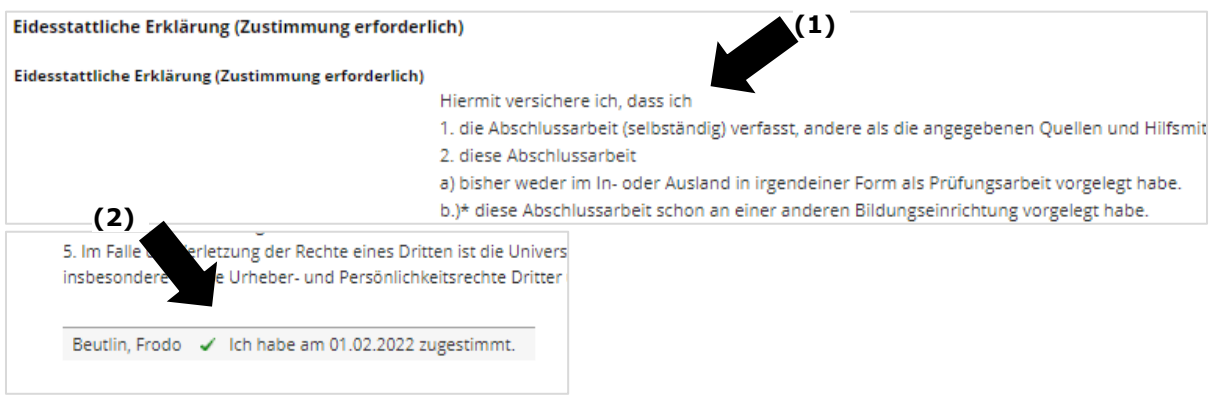

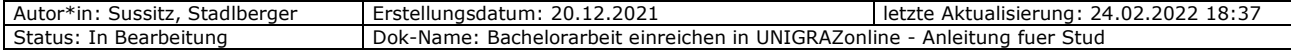

# <span id="page-6-0"></span>**1.5 Volltext-Dokument hochladen (PDF/A**<sup>1</sup>**)**

*(1)* Bevor Sie mit dem Hochladen Ihrer Arbeit beginnen, lesen Sie bitte den Systemtext zu diesem Punkt sorgfältig durch. Als Zugangseinschränkung für die Bachelorarbeit ist ausnahmslos die Option "nicht zugänglich" zu wählen und zu speichern  $(1)$ . <sup>2</sup>

Abschließend laden Sie die endgültige Fassung Ihrer Bachelorarbeit als PDF/A-Datei hoch. Im Anschluss wählen Sie unter "Volltext hochladen" mittels "Datei auswählen" die PDF-Version Ihrer Abschlussarbeit auf Ihrem Datenträger aus (2). Laden Sie diese mittels "Hochladen" hoch (3).

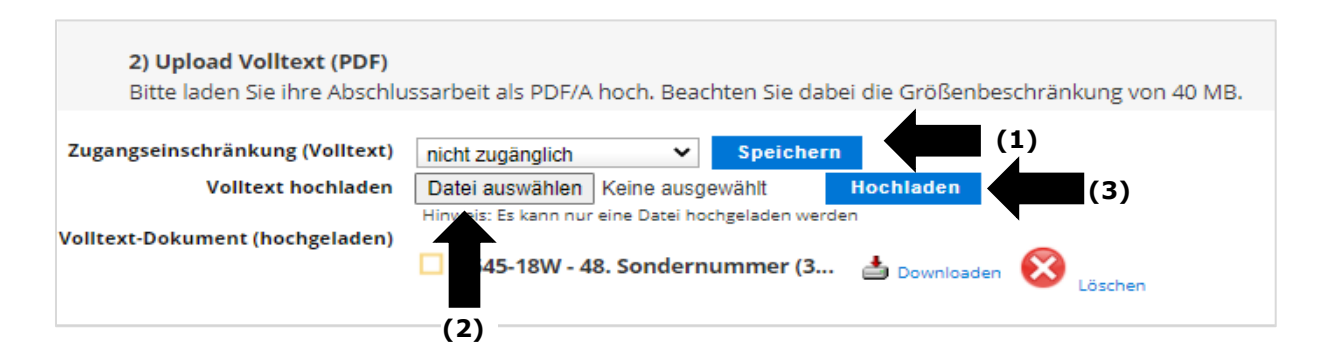

#### <span id="page-6-1"></span>**1.6 Bachelorarbeit einreichen**

-

Sind alle Pflichtfelder korrekt ausgefüllt bzw. ergänzt, scheinen sämtliche "Pflicht-Attribute" mit einem grünen Häkchen als erfüllt auf:

- (1) **Überprüfen** Sie abschließend Ihre **Angaben**.
- (2) Lesen Sie die **aktuellen Hinweistexte** unter dem Einreichen-Button aufmerksam durch.

Reichen Sie Ihre Bachelorarbeit ein, indem Sie den nun aktiven Button "**Jetzt einreichen**" anklicken sowie das nachfolgende Dialogfenster bestätigen.

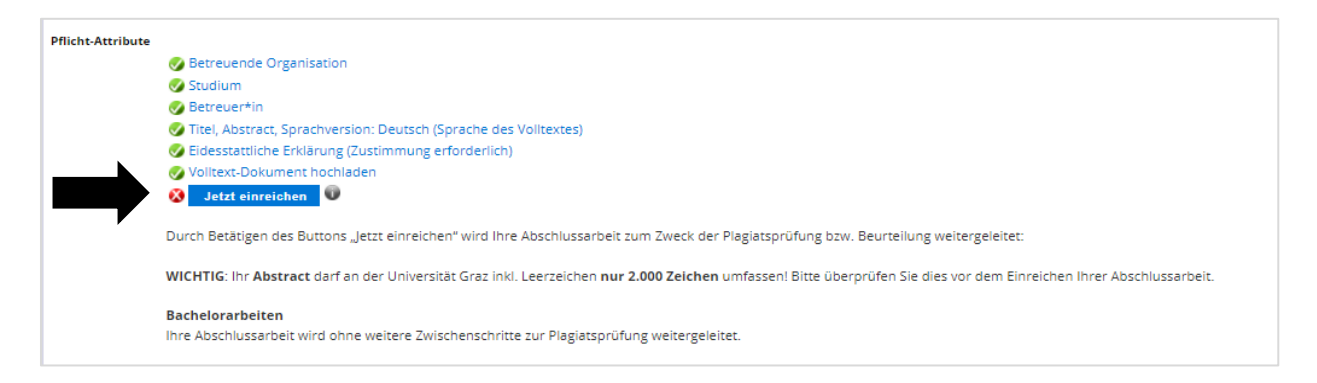

Ist der Einreichvorgang abgeschlossen, sind Änderungen für Sie nicht mehr möglich.

<sup>2</sup> *Sollten Sie fälschlicherweise eine andere Option eingereicht haben: Die Abschlussarbeit wurde auch in diesem Fall mit der Option "nicht zugänglich" an die angeschlossenen Systeme weitergeleitet, es besteht kein Handlungsbedarf.*

| Autor*in: Sussitz, Stadlberger | Erstellungsdatum: 20.12.2021                                                 | letzte Aktualisierung: 24.02.2022 18:37 |
|--------------------------------|------------------------------------------------------------------------------|-----------------------------------------|
| Status: In Bearbeitung         | J Dok-Name: Bachelorarbeit einreichen in UNIGRAZonline - Anleitung fuer Stud |                                         |

<sup>1</sup> *Ein PDF/A ist eine spezielle Version des PDF-Formats. Sollten Sie Ihr PDF direkt in Microsoft Word erstellen, beachten Sie bitte die Anleitung im Anhang des Dokuments.*

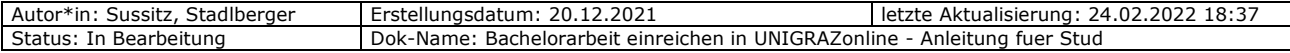

- (3) Ihre Bachelorarbeit wird nun automatisch zur Plagiatsprüfung weitergeleitet. Sie werden per Email (Universitäts-Emailadresse) informiert, sobald die Plagiatsprüfung durchgeführt wurde. Sollte die Prüfung nicht möglich gewesen sein, weil das PDF-Dokument nicht den technischen Anforderungen entsprach, erhalten Sie ebenfalls eine Rückmeldung auf Ihre Universitäts-Emailadresse.
- (4) Ihr/e Betreuer\*in wird ebenfalls über das Ergebnis der Plagiatsprüfung verständigt ("Plagiatsbericht").
- (5) Ihr/e Betreuer\*in beurteilt die Abschlussarbeit und leitet die "Note" zum Gültig setzen an die Studienabteilung weiter. Sie erhalten eine automatische Email, sobald die Note für Ihre Bachelorarbeit gültig gesetzt wurde.

# <span id="page-8-0"></span>**2 Kontakt**

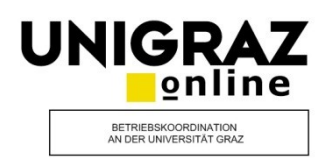

Bei **inhaltlichen Fragen zum Ablauf Ihrer Bachelorarbeit**

kontaktieren Sie bitte Ihr zuständiges Institut bzw. Ihre/n Betreuer\*in.

#### Bei **technischen Fehlern**

kontaktieren sie bitte den Service-Desk der UNI-IT:

+43 (0)316 380 – 2240

[servicedesk@uni-graz.at](mailto:servicedesk@uni-graz.at)

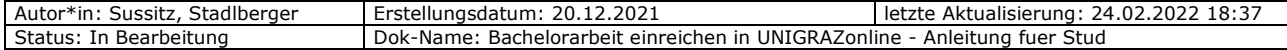

# <span id="page-9-0"></span>**Anhang: Kompatibles PDF/A und korrekte Dokument-Informationen in Microsoft Word erstellen**

**Erstellen** Sie Ihr **PDF direkt in Microsoft-Word,** müssen Sie bestimmte Optionen beim Speichern des Dokuments einstellen, damit Ihr PDF/A **im Rahmen der Plagiatsprüfung korrekt verarbeitet** werden kann. Zudem sollten Sie Ihre Dokumentinformationen im Word-File vor der Erstellung des PDFs überprüfen.

Das folgende Beispiel wurde in *Microsoft Office 2010 erstellt:*

(1) Datei speichern unter => Dateityp "PDF" auswählen => Optionen anklicken.

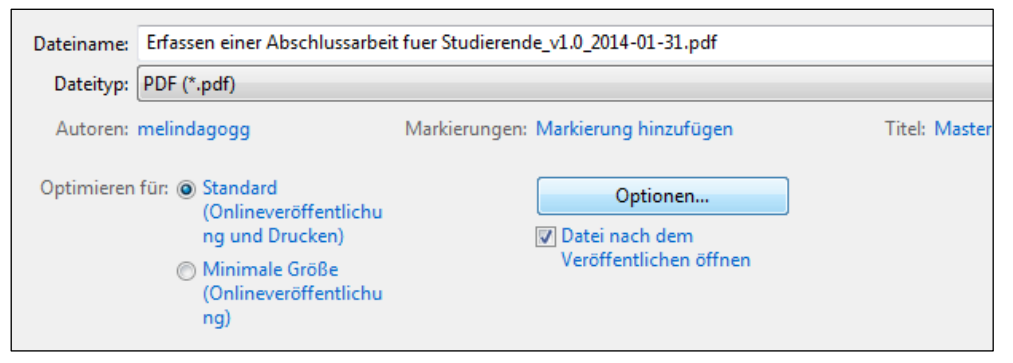

(2) Unter PDF-Optionen "PDF/A-kompatibel" auswählen und "OK" klicken. PDF anschließend speichern.

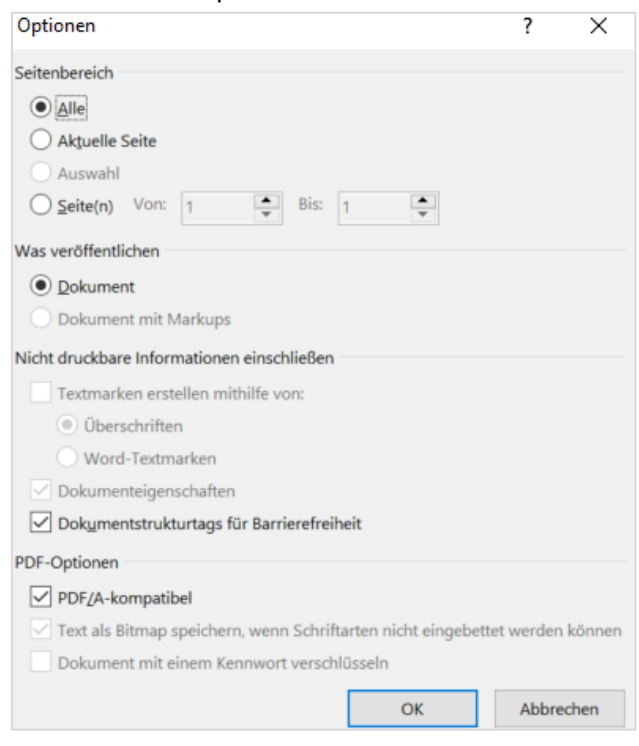

(3) Bitte beachten Sie, dass im Word-File auch die zugehörigen Dokument-Informationen "Autoren" und "Titel" mit Ihrer Abschlussarbeit bzw. Person übereinstimmen. Wenn Sie die Abschlussarbeit beispielsweise in eine fremde Formatvorlage (z. B. Abschlussarbeit von Studienkolleg\*in) kopiert haben, müssen sie diese Dokumentinformationen noch auf Ihren Namen bzw. Dokumenttitel ausbessern.

Sie können die Dokument-Informationen über den Klickpfad "Datei => Informationen" einsehen und bearbeiten.

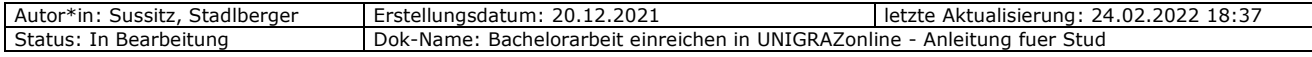